# Supervisión del estado de actualización de FTD o FMC mediante CLI

## Contenido

Introducción

¿Hay alguna forma de supervisar el progreso de una actualización de servicio en curso fuera de la GUI de FMC?

**Prerequisites Requirements** Componentes Utilizados **Instrucciones** Pulse la actualización desde la GUI de FMC Introduzca el mensaje raíz del dispositivo Desplácese hasta el directorio asociado a la actualización Una vez en el directorio, siga el archivo status.log existente Additional Information

## Introducción

En este documento se describe cómo supervisar el progreso de una actualización de un dispositivo Firepower Threat Defense (FTD) o Firewall Management Center (FMC) mediante CLI.

## ¿Hay alguna forma de supervisar el progreso de una actualización de servicio en curso fuera de la GUI de FMC?

Sí, la capacidad de supervisar el progreso de una actualización en curso está disponible mediante la CLI del dispositivo. Cuando se envía una actualización a un dispositivo gestionado por FMC (o al propio FMC), se crea en el dispositivo un directorio asociado a la actualización. En este directorio se incluye un archivo status.log que se puede supervisar para comprobar el progreso durante la actualización. Estas instrucciones explican cómo acceder y supervisar el estado de una actualización a través de CLI.

## **Prerequisites**

### Requirements

Cisco recomienda que tenga conocimiento sobre estos temas:

- Firepower Threat Defense (FTD)
- Centro de gestión de firewall (FMC)

### Componentes Utilizados

- FMC 4600 versión 7.2.5
- FTD 2110 versión 7.0.4
- Nota: Instrucciones aplicables a todas las versiones de FTD/FMC.

La información que contiene este documento se creó a partir de los dispositivos en un ambiente de laboratorio específico. Todos los dispositivos que se utilizan en este documento se pusieron en funcionamiento con una configuración verificada (predeterminada). Si tiene una red en vivo, asegúrese de entender el posible impacto de cualquier comando.

### **Instrucciones**

Pulse la actualización desde la GUI de FMC

La actualización debe realizarse desde la GUI de FMC antes de que el directorio de actualización esté disponible mediante la CLI del dispositivo.

#### Introduzca el mensaje raíz del dispositivo

Si está conectado al dispositivo a través de SSH o de la consola, desde el prompt, escriba expert seguido de sudo su y la contraseña para ingresar a root:

## $>$  Expert admin@FPR2110-CALO-TEST:~\$ sudo su Password: root@FPR2110-CALO-TEST:/home/admin# ▌

Mensajes CLI

Desplácese hasta el directorio asociado a la actualización

FTD: el directorio es /ngfw/var/log/sf/Cisco\_FTD\_SSP\_FP2K\_Upgrade-7.2.5

#### root@FPR2110-CALO-TEST:/home/admin# cd /ngfw/var/log/sf/Cisco\_FTD\_SSP\_FP2K\_Upgrade-7.2.5

Ejemplo de Directorio FTD

FMC: el directorio es /var/log/sf/Cisco\_Secure\_FW\_Mgmt\_Center\_Patch-7.2.5.2

#### root@firepower:/Volume/home/admin# cd /var/log/sf/Cisco\_Secure\_FW\_Mgmt\_Center\_Patch-7.2.5.2

Ejemplo de Directorio FMC

Nota: La parte final de la ruta del directorio depende de diferentes factores, incluidos el software, la plataforma y la versión.

### Una vez en el directorio, siga el archivo status.log existente

Comando: tail -f status.log

#### FTD:

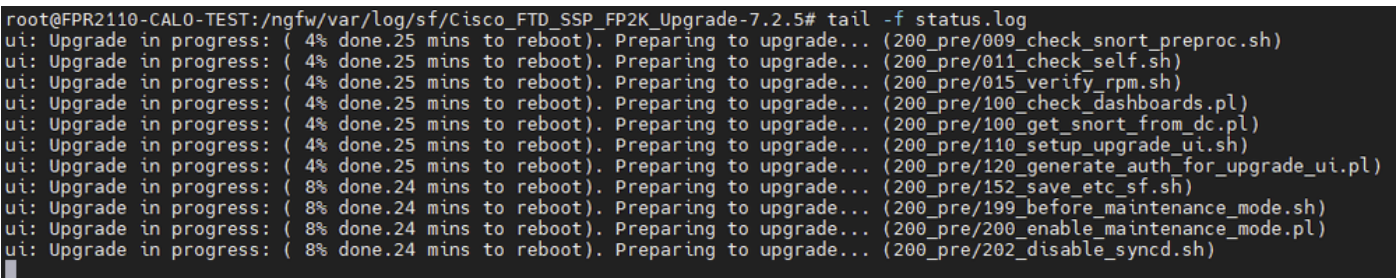

FTD status.log

#### CSP:

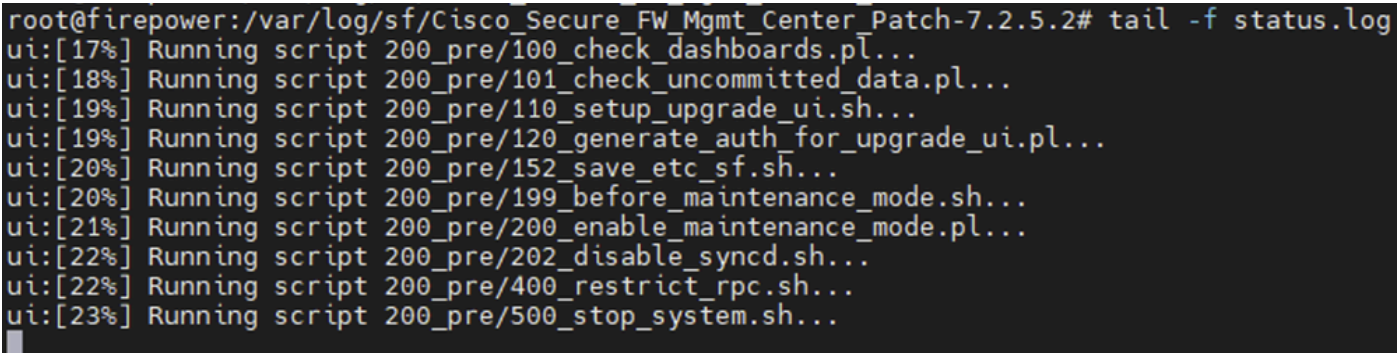

FMC status.log

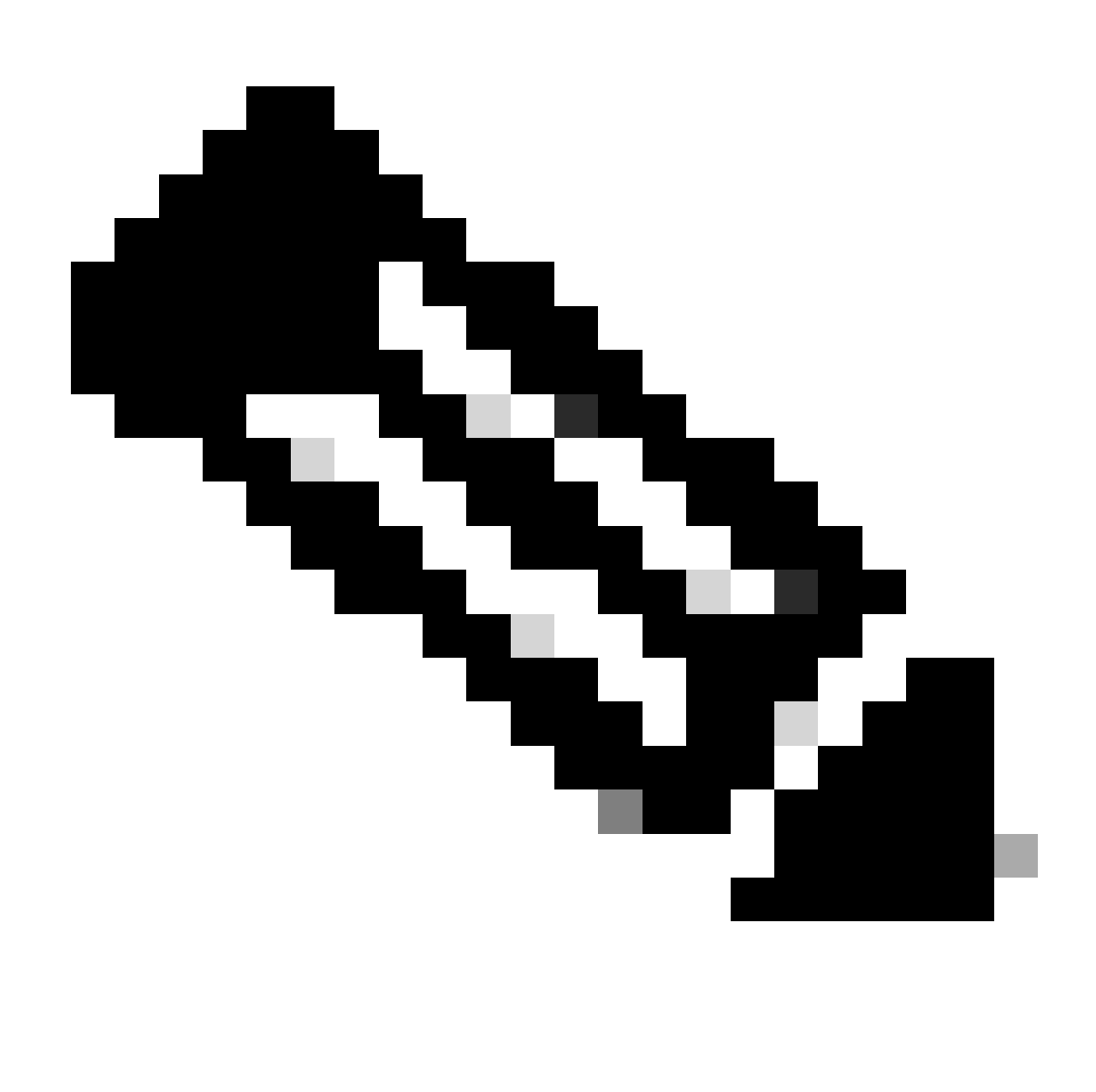

Nota: El archivo status.log se actualiza automáticamente a medida que avanza la actualización.

### Additional Information

FMC versión 7.2+ ahora incluye la capacidad de supervisar el progreso de actualización de los dispositivos administrados directamente desde la GUI de FMC. Una vez enviada la actualización, navegue por la ficha de notificación de la GUI de FMC y localice la tarea asociada a la actualización. Al hacer clic en la opción Ver detalles de la tarea, se abre una ventana de supervisión específica de la actualización.

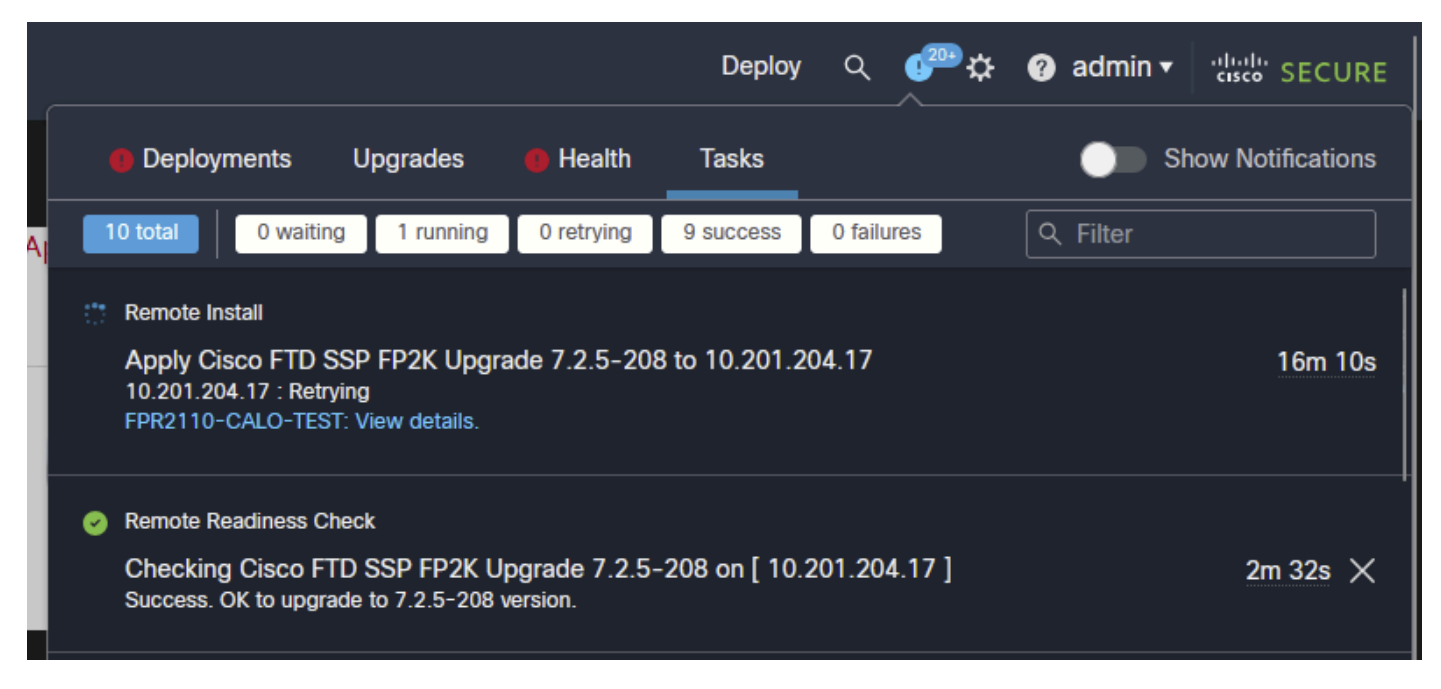

Tarea de actualización de GUI de FMC

La ventana de supervisión incluye información útil para la actualización en curso. La información incluye detalles de actualización, fases de actualización, porcentajes de progreso y detalles de registro del archivo status.log.

### Upgrade in Progress

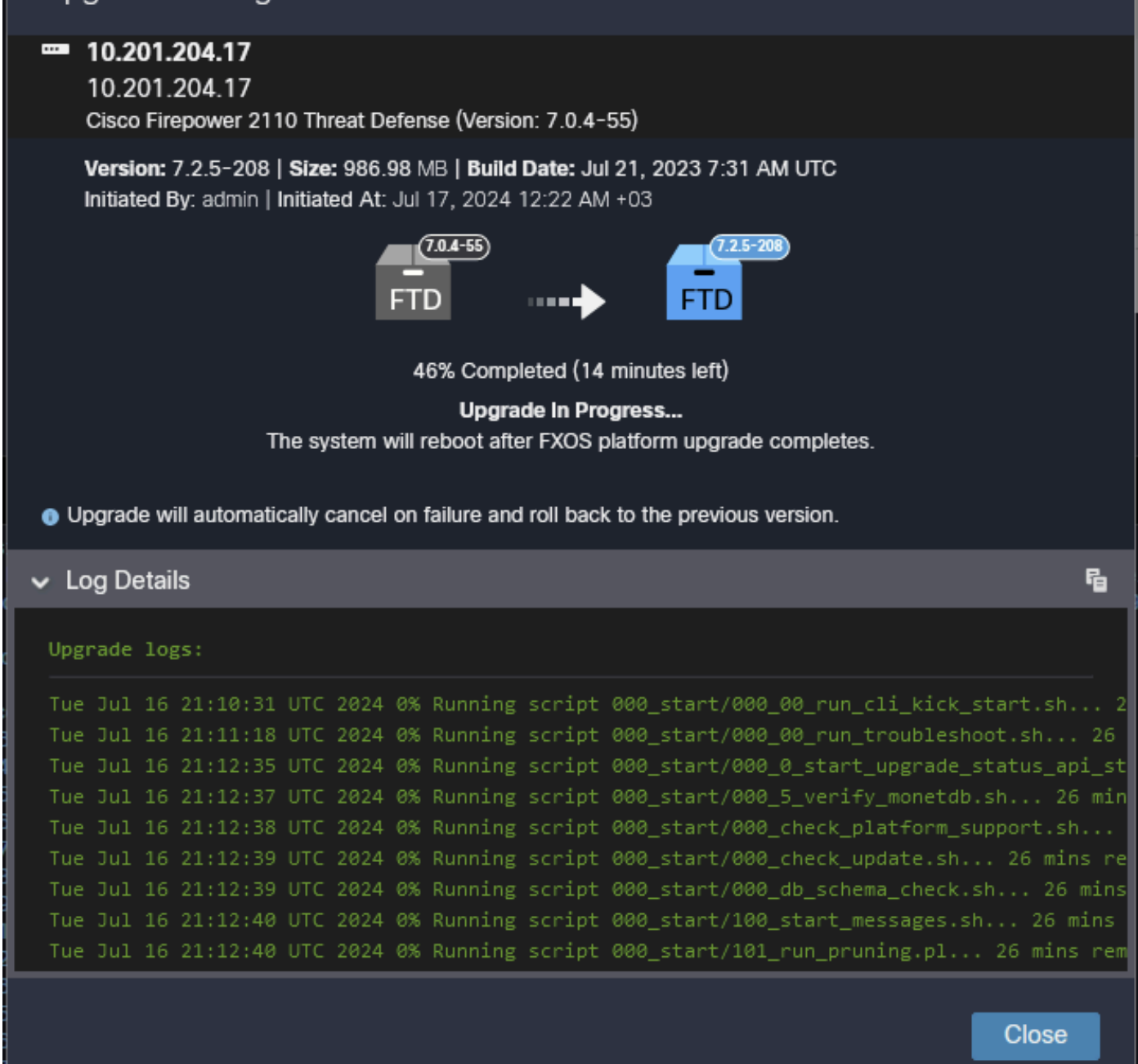

 $\times$ 

Ventana FMC GUI Upgrade Monitoring

#### Acerca de esta traducción

Cisco ha traducido este documento combinando la traducción automática y los recursos humanos a fin de ofrecer a nuestros usuarios en todo el mundo contenido en su propio idioma.

Tenga en cuenta que incluso la mejor traducción automática podría no ser tan precisa como la proporcionada por un traductor profesional.

Cisco Systems, Inc. no asume ninguna responsabilidad por la precisión de estas traducciones y recomienda remitirse siempre al documento original escrito en inglés (insertar vínculo URL).